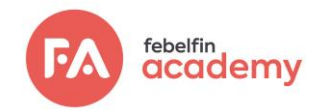

# **Manuel relatif au passage d'un examen avec ProctorExam**

Chers participants,

L'épidémie de coronavirus a entraîné la mise en ligne de nombreuses activités d'apprentissage. Il est à ce titre nécessaire de laisser le choix de passer les examens en ligne également. La surveillance en ligne permet de rester aussi proche que possible de la méthode traditionnelle de passage des examens.

Nous supposons que vous avez des questions et des remarques sur la surveillance (proctoring) en ligne. De quoi s'agit-il ? Quel est son principe de fonctionnement ? Ce document a été élaboré pour vous fournir plus d'informations sur les sujets liés au logiciel de surveillance ProctorExam. Le document contient également des instructions générales relatives à la préparation de votre examen. Lisez attentivement le document et commencez dès que possible la préparation à votre examen afin de limiter vos imprévus et de réduire le risque de problèmes techniques pendant l'examen proprement dit.

Si vous avez encore des questions, consultez la FAQ et les pages d'informations mentionnées. Votre question n'a pas reçu de réponse ? Prenez contact avec Febelfin Academy.

Bonne chance pour votre examen !

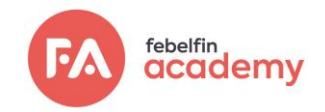

## **Sommaire**

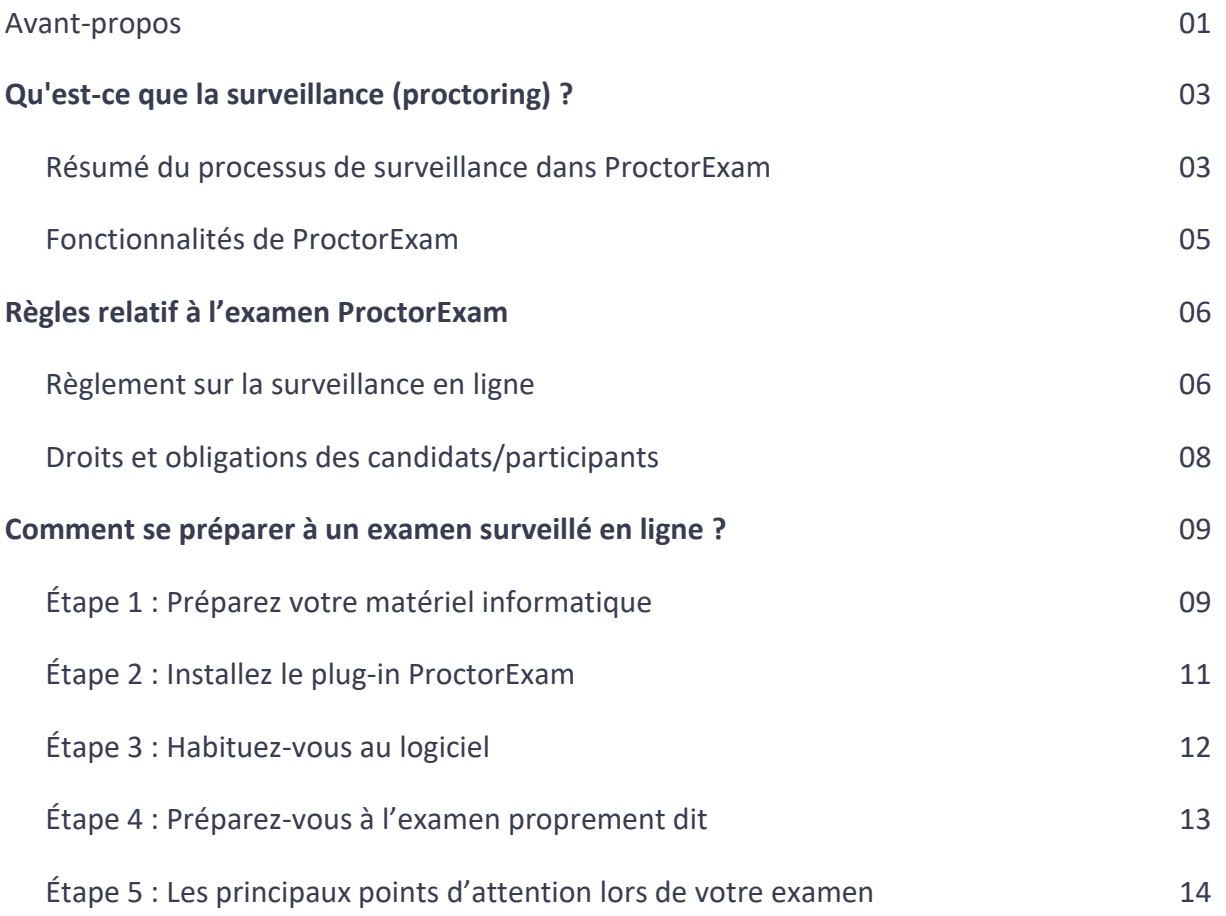

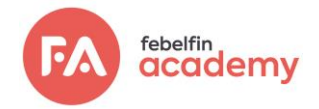

# **Qu'est-ce que la surveillance en ligne (proctoring)?**

La surveillance en ligne (« proctoring en ligne ») est essentielle pour vérifier l'identité du candidat lors d'un examen à distance et pour éviter la fraude pendant la participation à un examen en ligne. L'examen lui-même est identique à celui d'une session en présentielle et se passe donc également sur la plateforme d'examen My Febelfin Academy.

La surveillance et le monitoring sont assurés par un contrôleur d'examen via une espace digitale clos et sécurisé: ProctorExam. Via cette application Web, le contrôleur peut regarder en direct pendant que vous passez l'examen, mais il est également possible de visualiser les enregistrements ultérieurement. La surveillance en ligne et le traitement sécurisé des données de surveillance sont facilités pour Febelfin Academy par un prestataire externe.

Voici un résumé du fonctionnement du processus de surveillance :

## Résumé du processus de surveillance dans ProctorExam

La description suivante résume le processus de surveillance en ligne :

- 1. Tout d'abord, installez la dernière version de Google Chrome sur votre ordinateur portable ou votre ordinateur. Chrome peut être téléchargé via ce [lien](https://www.google.com/chrome/) et vous pouvez vérifie[r ici](https://www.whatsmybrowser.org/) quelle version de Chrome vous avez.
- 2. Avant votre examen, vous recevrez un e-mail de ProctorExam intitulé : « Please register for your exam » (vérifiez également dans votre boîte de courrier indésirable !). Il vous sera ensuite demandé de faire ce qui suit :
	- Télécharger le plug-in ProctorExam Chrome via l'URL se trouvant dans l'e-mail.
	- Exécuter le contrôle système via l'URL se trouvant dans l'e-mail.
		- o Il vous est demandé d'accepter que le plug-in puisse enregistrer l'écran, le microphone et le trafic web de votre ordinateur pendant l'examen.
		- o L'extension vérifie si ces approbations et la connexion Internet fonctionnent correctement et ferme les onglets ouverts, les écrans de navigateur et les écrans supplémentaires. Le dispositif se présente comme suit:

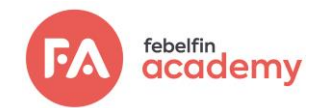

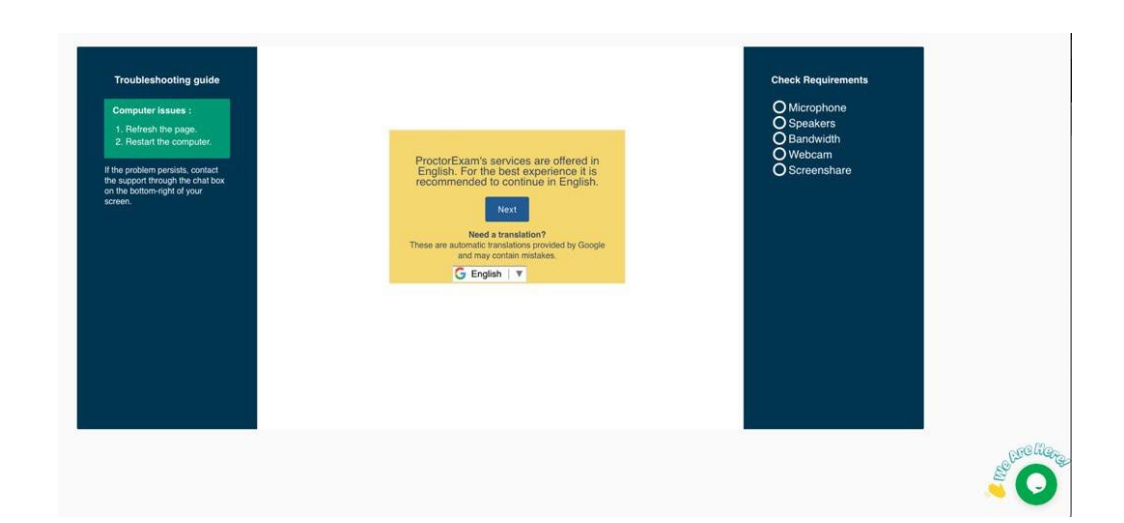

- 3. Une fois les contrôles préalables terminés, ProctorExam vous enverra un deuxième e-mail intitulé « You are now ready to take your exam ». Vous y trouverez le lien vers votre examen. Ce lien n'est activé qu'au moment de l'examen. Assurez-vous que votre configuration techniques et votre accès Internet lors de la vérification du système sont identiques au moment de l'examen; de cette façon, vous évitez les situations inattendues pendant l'examen réelle!
- 4. Lorsque vous vous connectez à la session d'examen ProctorExam, vous devrez suivre certaines instructions d'embarquement, notamment en montrant votre carte d'identité et en filmant l'endroit dans lequel vous vous trouver. Vous entrez ensuite dans l'espace sécurisée ProctorExam, où vous pourrez sélectionner l'URL de la plateforme My Febelfin Academy.
- 5. Ici, vous êtes invité à accepter les règles d'examen, qui sont à nouveau énumérées dans ce manuel. Vous recevrez ensuite votre propre 'token' d'examen unique qui vous donnera accès à votre tableau de bord d'examen. Patientez quelques instants jusqu'à ce que tout le monde ait reçu ce code. À ce moment-là, le bouton Démarrez apparaîtra et vous pourrez commencer l'examen. Comptez quinze minutes entre le début de l'embarquement et le début effectif de l'examen; nous en tenons compte lors de la planification de la durée totale de l'examen.

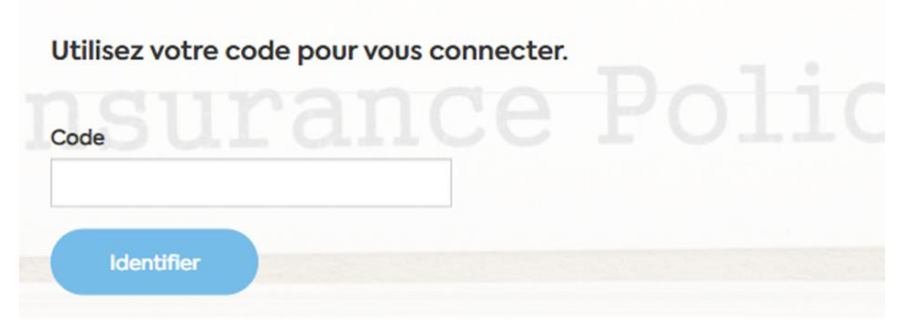

6. Vous avez la possibilité de communiquer les problèmes techniques avant et pendant l'examen, ainsi qu'après. Cela peut être fait via la fonction de chat Techsupport, qui vous connecte au centre de services

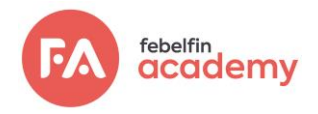

du prestataire de services proctoring. La communication en anglais est préférée.

- 7. Pendant l'examen même, vous pouvez également contacter le contrôleur via une deuxième boîte de chat – le chat du Proctor. Il s'agit toujours d'un contrôleur professionnel: soit un employé de Febelfin Academy, soit un employé de notre prestataire de surveillance qui a été désigné à cet effet. Dans l'événement exceptionnel d'une perturbation imprévu et indésirable il vous est conseillé signaler celuici de manière proactive envers le contrôleur.
- 8. Pendant et après les examens, les données collectées sont vérifiées en vue de la détection d'un comportement atypique. Les conclusions seront ensuite évaluées par des collaborateurs autorisés de Febelfin Academy.

## Fonctionnalités de ProctorExam

Les fonctionnalités du plug-in ProctorExam peuvent être classées dans quatre catégories :

- **Options d'enregistrement**
	- o Pendant l'examen, votre écran, votre webcam, votre microphone et votre trafic web sont enregistrés.
	- o Il vous est également demandé de montrer la pièce dans laquelle vous vous tenez, afin de vérifier si votre bureau est vide et si vous êtes seul.
	- o Il vous est également demandé d'utiliser une deuxième caméra via votre téléphone portable. Veillez en tout cas à ce que votre téléphone soit chargé !
- **Options de verrouillages**
	- o Le plug-in vous demandera de fermer toutes les fenêtres du navigateur Internet avant de commencer l'examen et d'éviter d'ouvrir de nouvelles fenêtres du navigateur et de nouveaux onglets tant que l'examen n'a pas commencé, après quoi il les vérifiera.
- **Options de vérification**
	- o Le système effectue un contrôle pour vérifier si la webcam, le téléphone portable à titre de deuxième caméra, le microphone et la capture d'écran fonctionnent.
	- o Au début de l'examen, il vous est demandé de vous identifier avec votre carte d'identité.

## • **Analyse des enregistrements**

o Les données collectées seront consolidées après l'examen afin de les pouvoir réexaminer

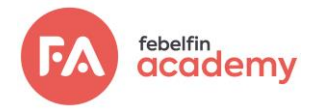

sur l'absence de comportements suspects et d'indications d'irrégularités.

# **Règles relatif à l'examen ProctorExam**

## Règlement pour la surveillance en ligne

Vous trouverez ci-dessous un aperçu des règles d'examen vous concernant, en tant que participant à un examen surveillé en ligne. Assurez-vous d'une bonne préparation de votre part afin de pouvoir passer l'examen en toute conformité et d'éviter les situations inattendues et désagréables. Car, en effet, l'examen peut être déclaré invalide si vous n'avez pas suivi ces instructions :

## **Identification**

Vous devez vous identifier en montrant votre carte d'identité; bien sûr, l'examen est strictement personnel. Dans ce contexte, on demande que vous vous habilliez comme si vous étiez dans un espace public.

## **Le lieu, exempte de toute forme de support**

La pièce dans laquelle se déroule l'examen doit être aussi vide que possible et bien éclairée (pas de rétroéclairage excessif). La webcam du smartphone ou de la tablette permet de visualiser clairement la pièce dans laquelle vous vous trouvez (et si possible la porte d'entrée de la pièce). La pièce est strictement exempte de toute forme de supports non autorisés (textes imprimés ou manuscrits, ou antisèches). Aucun matériel ne se trouve sur la table. Vous êtes seul dans la pièce où il passe l'examen.

## **Pas d'équipement d'écoute**

La webcam du PC vous montre clairement sur l'image afin que le contrôleur puisse vérifier que vous ne portez pas de casque ou d'écouteurs ni d'oreillettes ou d'autres équipements d'écoute pendant l'examen.

## **Pas d'enregistrements externes**

L'utilisation d'appareils (et outils) d'enregistrement n'est pas non plus autorisée. Vous n'êtes pas autorisé à copier les questions de l'examen. Les enregistrements, photos et captures d'écran sont également interdits.

## **Votre smartphone / tablette**

L'utilisation du smartphone / de la tablette n'est autorisée qu'en fonction de la fonction de caméra pour la surveillance de la pièce.

## **Silence**

Dès que l'examen débute, et ce pour toute la durée de cet examen, un silence total doit régner dans la pièce. Vous n'êtes pas autorisé à parler pendant l'examen. Aucun commentaire au sujet des questions d'examen

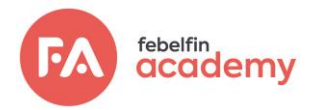

n'est donné et vous ne pouvez poser aucune question sur le contenu des questions d'examen.

#### **Vue et présence**

Assurez-vous que votre écran est dans la position de sorte que vous soyez toujours dans la vue frontale. Pendant l'examen, vous ne pouvez pas quitter la pièce ; il n'est pas permis de se rendre aux toilettes. Si le candidat quitte la pièce, l'examen s'arrête.

## **Délai**

La session et les activités d'embarquement commencent précisément à l'heure prévue. Les examens doivent être passés dans le délai imparti. Vous devez terminer l'examen dans le délai fixé.

#### **URL**

Aucune autre application que celle de la plate-forme d'examen ne peut être ouverte. Le contrôleur le vérifie grâce à l'image en trois volets : le visage, la pièce et l'écran partagé. Toute autre utilisation d'Internet n'est pas autorisée, de même que l'utilisation d'autres documents, écrans ou applications digitales.

Ces règles d'examen vous seront de nouveau rappelées avant de recevoir votre code/token d'examen; vous pouvez déjà consulter l'URL d'examen de Febelfin Academy via [ce lien.](https://qa.febelfin-academy.be/auth/examlogin)

## Droits et obligations des candidats/participants

## **Dispositifs techniques**

Pour participer à un examen surveillé, vous devez disposer d'un ordinateur ou d'un ordinateur portable. Celuici doit répondre à certaines exigences, notamment disposer d'une webcam opérationnelle et d'un microphone. Veuillez noter qu'il est de votre responsabilité de disposer du matériel adéquat et de le contrôler suffisamment à l'avance. Assurez-vous que votre smartphone, qui sert de seconde caméra, est chargé. Assurez-vous que votre connexion Internet n'est pas surchargée dans le lieu au moment de votre examen. Vous êtes responsable d'une bonne connexion Internet et des logiciels et matériels fonctionnels.

#### **Manuel et messages de la plateforme**

Ce manuel ProctorExam vise à vous donner la possibilité de vous préparer de manière optimale. Lisez toujours les messages que vous recevez également de My Febelfin Academy. Il puisse sembler étrange d'être enregistré lors d'un examen, mais on peut vous assurer qu'on a veillé à ce que les images des examens ne soient visionnées que par du personnel autorisé.

#### **Vie privée**

Avant de commencer la session ProctorExam, vous êtes invité à accepter la déclaration de confidentialité de Febelfin Academy pour la surveillance en ligne. Toutes les informations sur le traitement de vos données personnelles sont contenues dans cette déclaration. Vous pouvez la consulter vi[a ce lien.](https://www.febelfin-academy.be/fr/privacy-notice-online-exam-proctoring) Il peut vous sembler

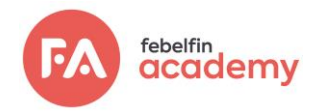

un peu étrange que les images de vos caméras soient enregistrées, mais nous pouvons vous assurer que ces images ne peuvent être visualisées que par du personnel autorisé dans le seul bût de la surveillance.

## **Résultats**

Lors de l'examen, les résultats de votre examen seront affichés à la fin de chaque module, mais ces résultats ne seront publiés comme étant valides que si les règles de l'examen ont été respectées. En effet, ce dernier est aussi vérifié sur base des enregistrements une fois l'examen terminé.

## **Validité de l'examen**

Toute violation des règles d'examen mentionnées précédemment peut entraîner une déclaration d'invalidité de l'examen, qui sera communiquée conformément au règlement d'examen. Tout cas de fraude ou de fraude éventuelle sera traité par la commission d'examen, également conformément au règlement d'examen. L'évaluation de la validité de l'examen passé est toujours effectuée par un employé autorisé de Febelfin Academy. Le système ProctorExam facilite uniquement la collecte de données.

## **Absence ou qualité insuffisante de la connexion Internet ou des dispositifs techniques**

Vous êtes responsable de la qualité de la connexion Internet et du bon fonctionnement des logiciels et du matériel informatique. Vous avez toujours le choix du lieu où vous souhaitez passer l'examen.

## **Incapacité à passer l'examen**

Si vous n'êtes pas en mesure de passer l'examen en raison d'une maladie ou de problèmes personnels, contactez dès que possible Febelfin Academy pour le signaler et reporter l'examen à une date ultérieure.

## **Choix**

L'inscription d'un candidat à un examen avec surveillance en ligne se fait toujours sur une base volontaire; vous avez donc toujours le droit d'une préférence pour une session en présentielle.

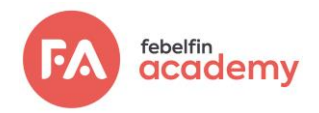

# **Comment se préparer à un examen surveillé en ligne ?**

Vous pouvez vous préparer à un examen en ligne avec surveillance. Il est important de commencer à prendre ces mesures **au moins 48 heures avant la date de l'examen** afin que vous ayez le temps de résoudre les problèmes éventuels qui se présenteraient. Pour vous soutenir dans la préparation à l'examen (procédure de lancement), nous avons établi une ligne du temps comportant 5 étapes recommandées :

## Étape 1 : Préparez votre matériel informatique

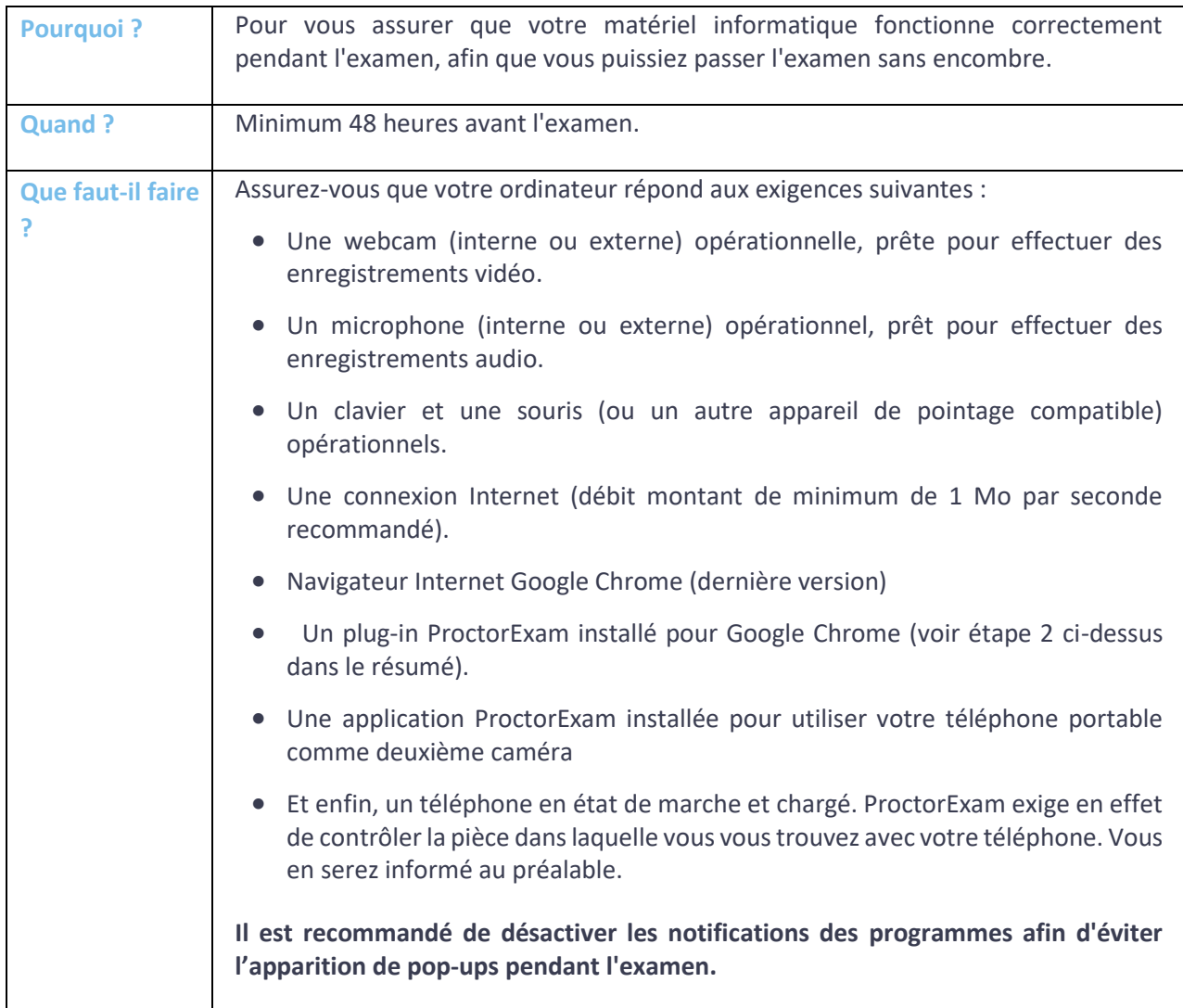

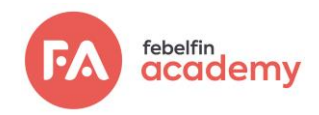

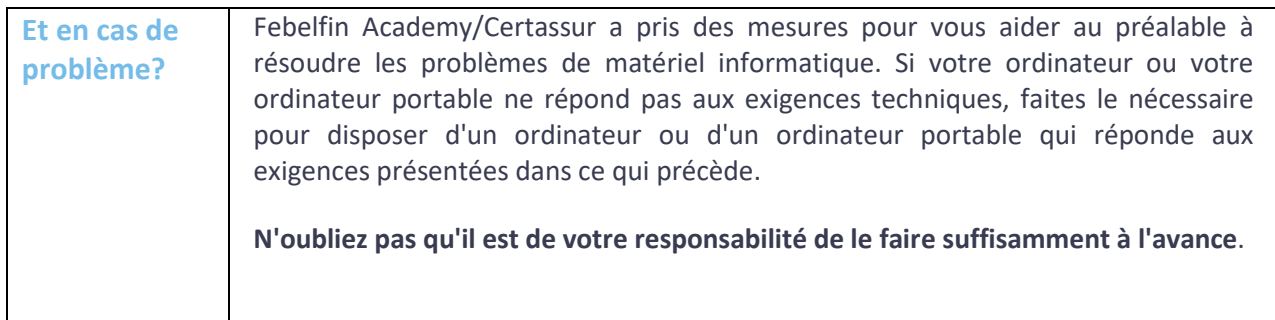

## Étape 2 : Installez le plug-in ProctorExam

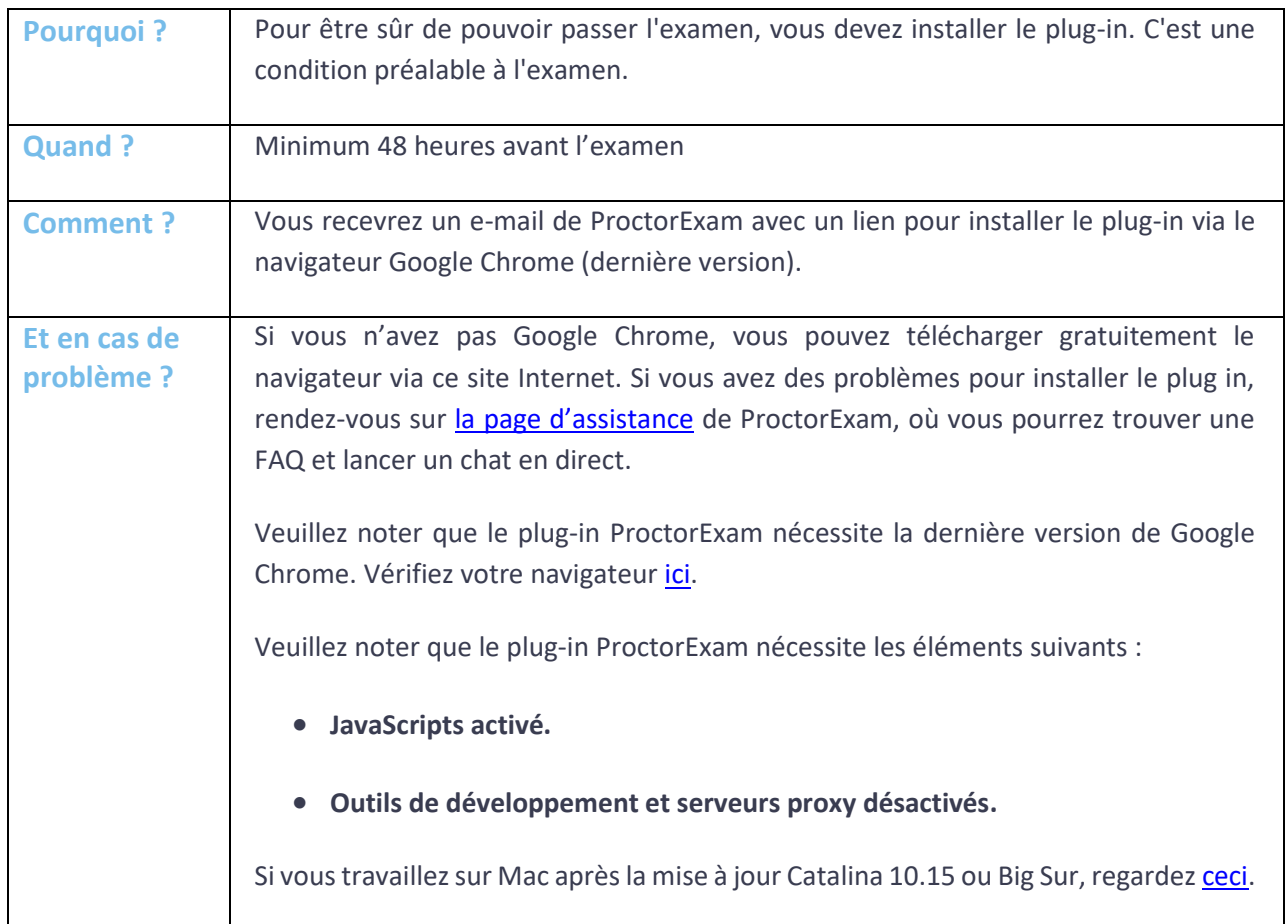

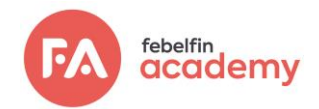

## Étape 3 : habituez-vous au logiciel

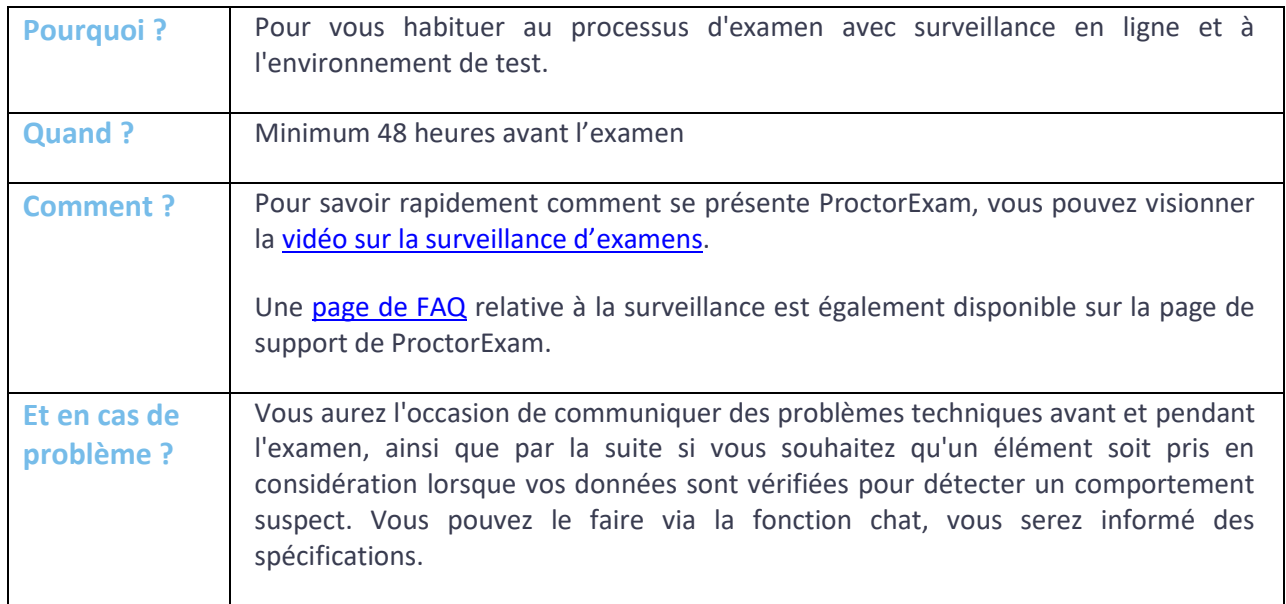

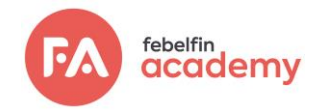

## Étape 4 : préparez-vous à l'examen proprement dit

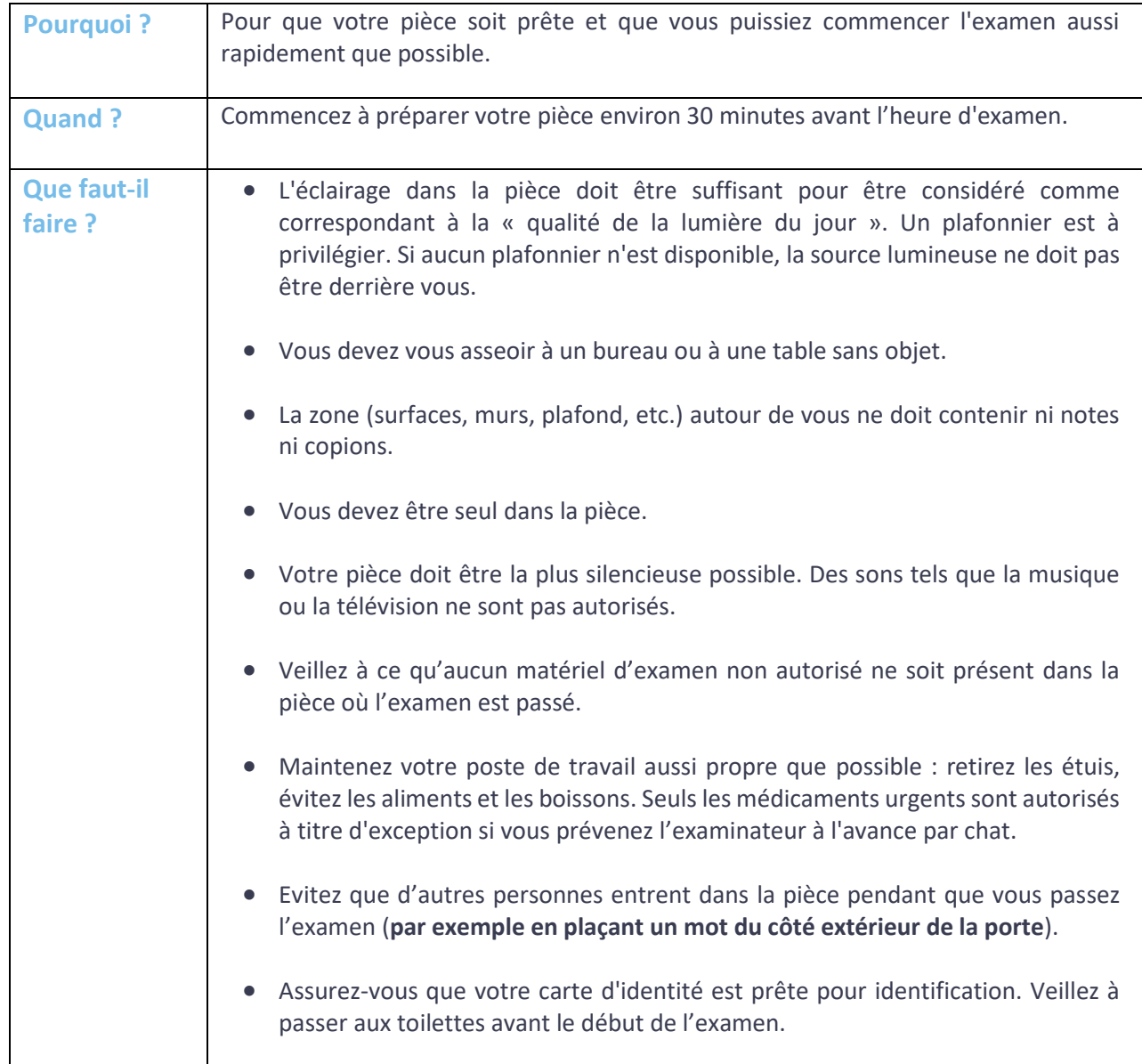

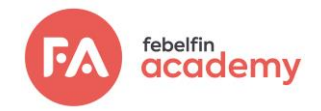

## Étape 5 : Les principaux points d'attention lors de votre examen

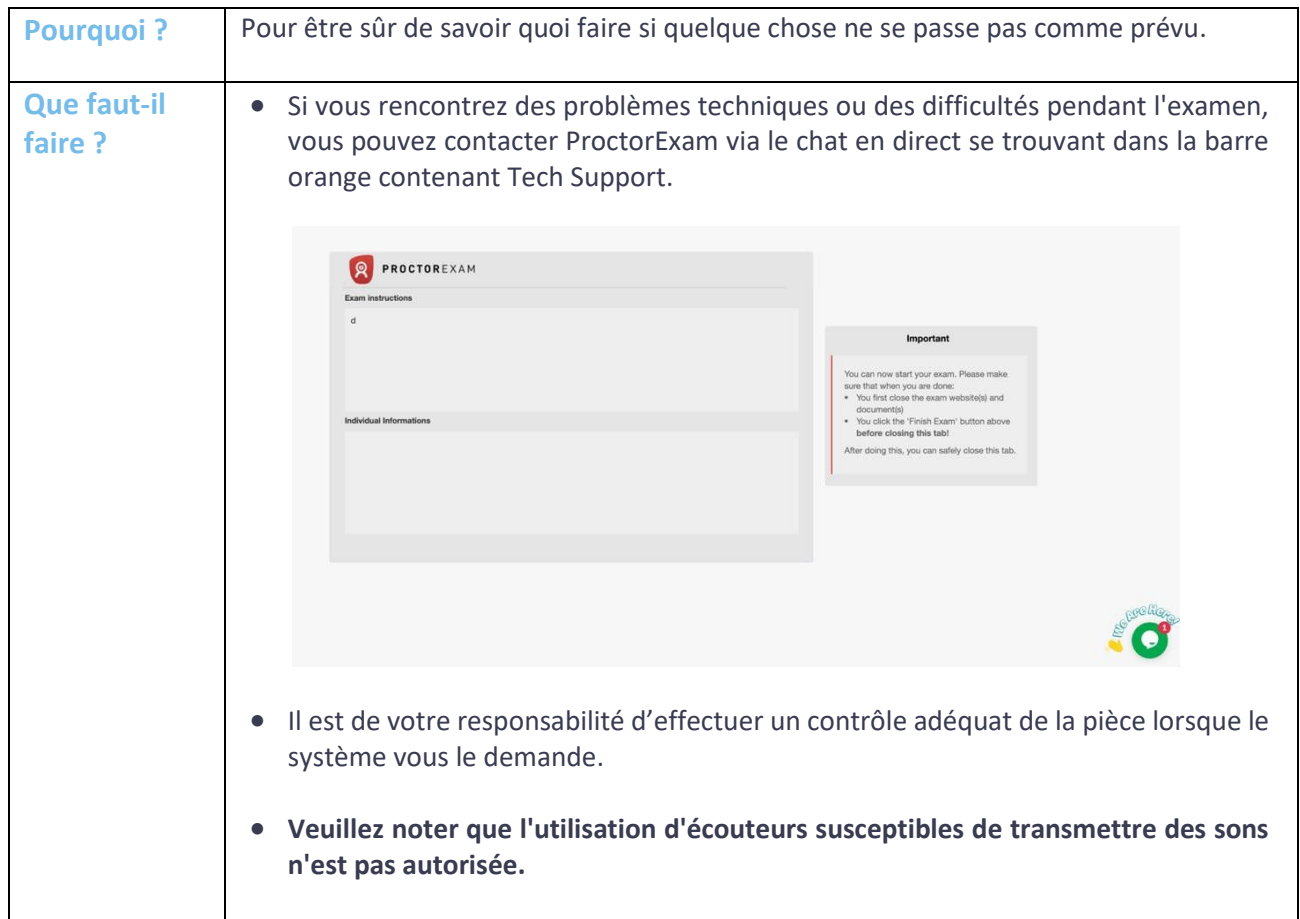

**Febelfin Academy vous souhaite bonne chance pour votre examen !**